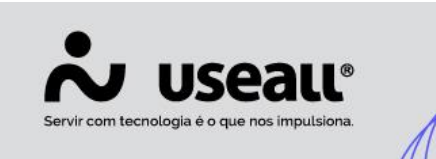

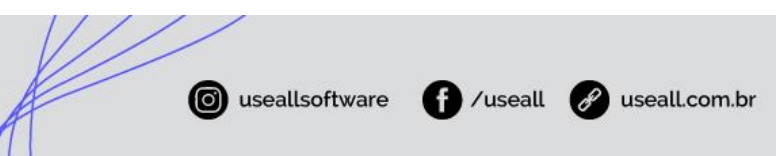

# **Atendimento**

- **[Objetivo](http://localhost:8000/Processos/servicos/servicos/#objetivo)**
- **[Funcionalidades](http://localhost:8000/Processos/servicos/servicos/#funcionalidades)**

## **Objetivo**

O processo de atendimento é indicado para realizarem as operações de venda na loja. Ele permite o lançamento de vendas, pedidos, propostas, devoluções e também pode apresentar informações sobre os clientes.

## **Funcionalidades**

#### **Iniciar atendimento**

O primeiro contato com o balcão vai ser com a tela de Atendimento. Nesta tela serão lançados os dados para uma nova venda, pedido, proposta ou devolução.

Para os campos tipo de entrega e condição, devem ser configurados os tipos padrões, em configurações Tipo de entrega padrão e Condição padrão, respectivamente.

Na tela de atendimento há três divisões: 1 Produtos, 2 Lista de produtos, 3 Cliente e entrega, 4 Negociação e 5 Mais opções.

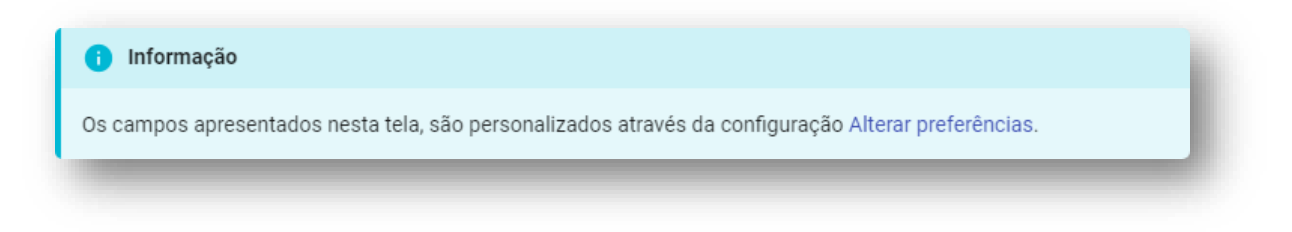

Matriz Criciúma Q (48) 3411-0600 Unidade Florianópolis & (48) 99168-2865

Unidade Caxias do Sul Q<sub>54</sub> (54) 99631-8810

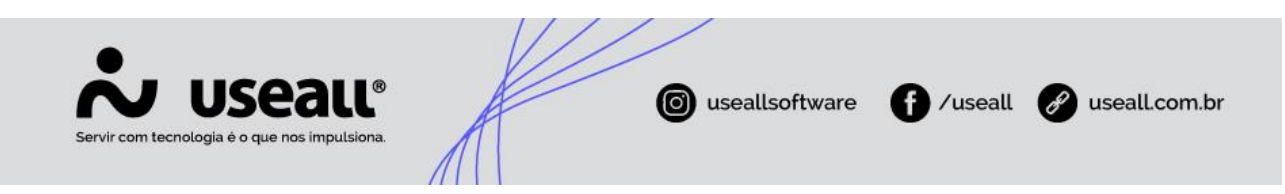

### **1 Produtos**

As informações e ações referente aos produtos, serão feitas na parte em destaque da imagem a seguir:

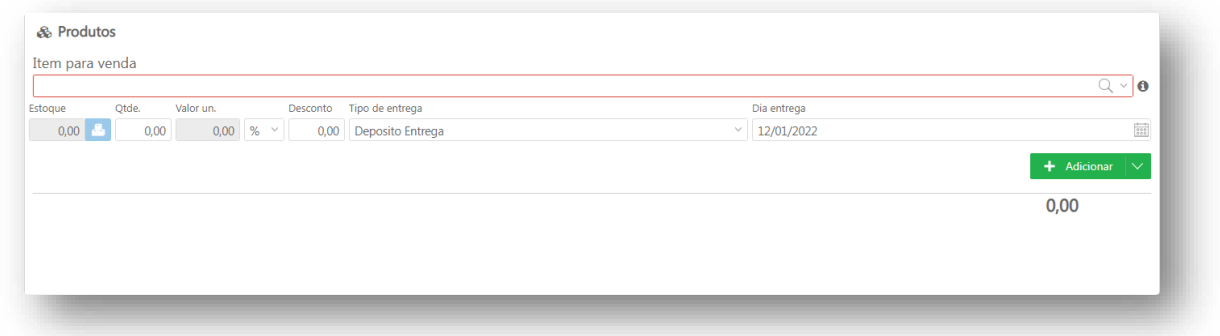

- É realizada inserção dos itens, que pode ser através da digitação do código, nome, marca (digitar # marca) ou pela tela de pesquisa clicando na  $Q$  (lupa):
- O campo de estoque pode ser configurado em Exibição e controle de estoque;
- Para cada item, pode-se informar o tipo de entrega diferente do padronizado;
- Através do botão adicionar, os itens serão inseridos no atendimento. Este botão possui uma opção de complementar dados e adicionar.

### **2 Lista de produtos**

As informações e ações referente a lista de produtos, serão feitas na parte em destaque da imagem a seguir:

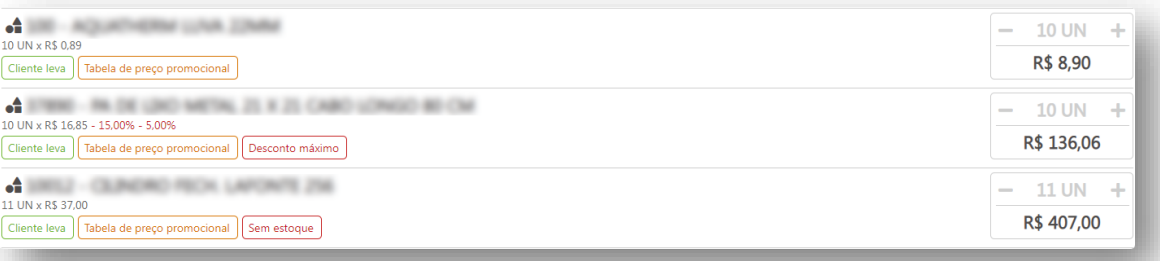

Matriz Criciúma Q (48) 3411-0600 Unidade Florianópolis & (48) 99168-2865

Unidade Caxias do Sul & (54) 99631-8810

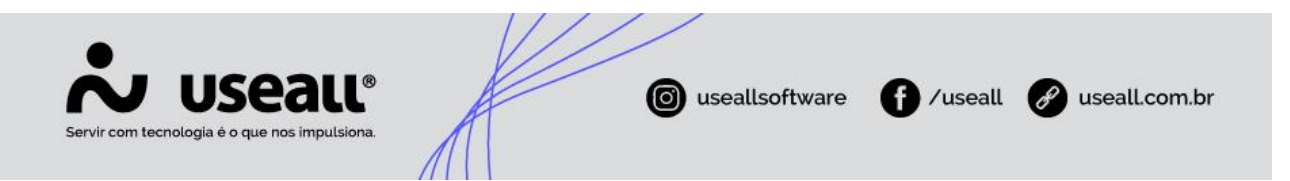

- Serão exibidas *tag's* da forma de entrega, se possui estoque, margem mínima, desconto mínimo, complemento de informação do item, se possui tabela promocional, e as demais informações referentes ao item;
- Ao passar o mouse por cima do item, é possível ver os ícones de visualização, edição e exclusão;
- Os itens adicionados podem ser editados ou excluídos a qualquer momento;
- A edição de quantidade pode ser de três formas, editando o item, informando o valor ou alterando através do campo "+" ou "-";
- Uma das formas de visualizar e alterar as informações de entrega do item, é clicando na *tag* da forma de entrega.

#### **3 Cliente e entrega**

As informações e ações referente a cliente e entrega, serão feitas na parte em destaque da imagem a seguir:

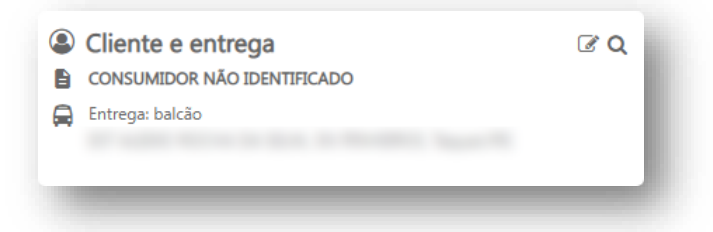

- É identificado o cliente no atendimento, que pode ser através da busca por clientes cadastrados (sistema M2) ou simples identificação;
- Ao informar um cliente cadastrado, serão apresentados os dados de endereço, tabela de preço e situação de crédito (somente quando a configuração Análise de crédito estiver habilitada);
- Para os clientes identificados, é necessário um simples cadastro, não sendo obrigatório a inserção de todos os dados;
- Quando o usuário possuir permissões para cadastrar e editar os clientes, poderá utilizar o Balcão e o Caixa para as interações, sem necessidade de utilizar o sistema **M2**.

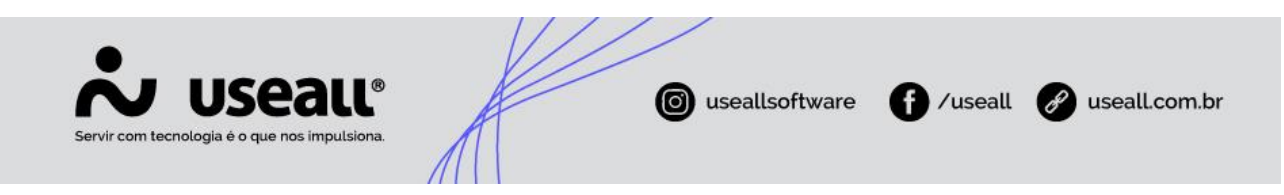

#### **4 Negociação**

As informações e ações referente a negociação, serão feitas na parte em destaque da imagem a seguir:

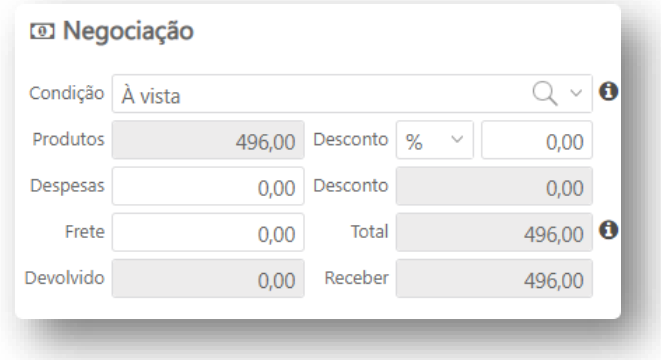

- Exibe os valores do atendimento, total dos produtos, total a receber, total da devolução e um informativo contendo receita bruta, despesas, custo, margem;
- Permite inserir valores de frete, despesa e aplicar desconto em todo o atendimento;
- Possui uma tela para simulação da condição de pagamento.

#### **5 Mais opções**

As informações e ações referente ao menu mais opções do atendimento, serão feitas na parte em destaque da imagem a seguir:

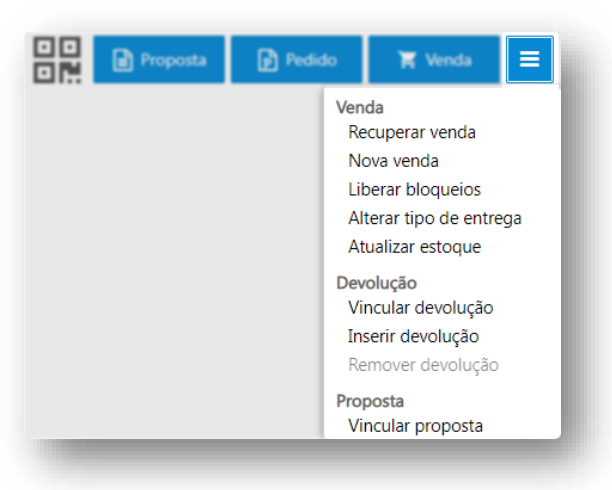

Matriz Criciúma & (48) 3411-0600 Unidade Florianópolis & (48) 99168-2865

Unidade Caxias do Sul & (54) 99631-8810

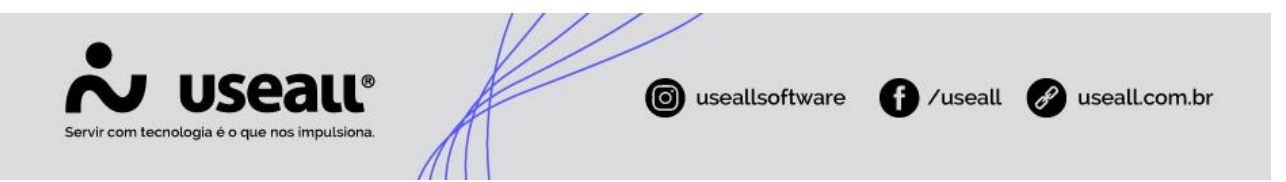

- **Recuperar venda:** todos os atendimentos iniciados e não finalizados ficam salvos na ação recuperar vendas, se por algum motivo o usuário sair da tela os dados do atendimento podem ser recuperados nessa ação;
- **Nova venda:** inicia um novo atendimento limpando todos os dados inseridos na tela;
- **Liberar bloqueios:** permite realizar análises de crédito e análise comercial diretamente na tela de atendimento;
- **Alterar tipo de entrega:** alterar o tipo de entrega de todos os itens inseridos no atendimento;
- **Atualizar estoque:** atualiza a quantidade de estoque de todos os itens inseridos no atendimento;
- **Vincular devolução:** vincula Devoluções cadastradas no atendimento;
- **Inserir devolução:** permite realizar o cadastro de devoluções e vincular no atendimento;
- **Remover devolução:** remove as devoluções vinculadas no atendimento;
- **Vincular proposta:** vincula propostas cadastrados no atendimento.

#### **Finalizar o atendimento**

As informações e ações referente aos processos que finalizam o atendimento, serão feitas na parte em destaque da imagem a seguir:

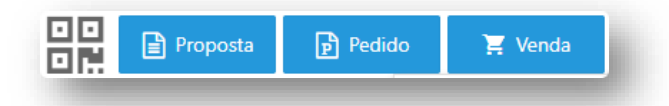

- Leitura de QRCode: essa função vai permitir carregar o atendimento para o "Aplicativo de Venda" mais rapidamente;
- Proposta: finaliza o atendimento cadastrando uma Proposta de Venda;
- Pedido: finaliza o atendimento gerando um Pedido;

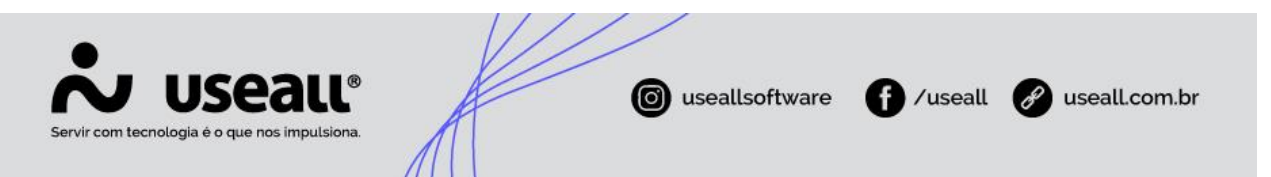

Venda: finaliza o atendimento gerando uma Venda.  $\bullet$ 

#### Informação

Ao finalizar o atendimento, é possível confirmar uma venda/pedido quando o pagamento for a prazo e não possuir os métodos de pagamento em dinheiro, cheque e cartão.

#### Atalhos da tela de atendimento

O processo de atendimento possui alguns atalhos que facilitam e agilizam a inserção dos dados, sendo eles:

- ◆ Pesquisar pela marca do item: Digitar na área do item '#' e a marca. Ex.: produtos#marca
- ◆ Inserir quantidade no item (\*): Digitar na área do item a quantidade e ". Ex.: 12
- ◆ Inserir desconto no item (-): Digitar na área do item o desconto e '-'. Ex.: 12-

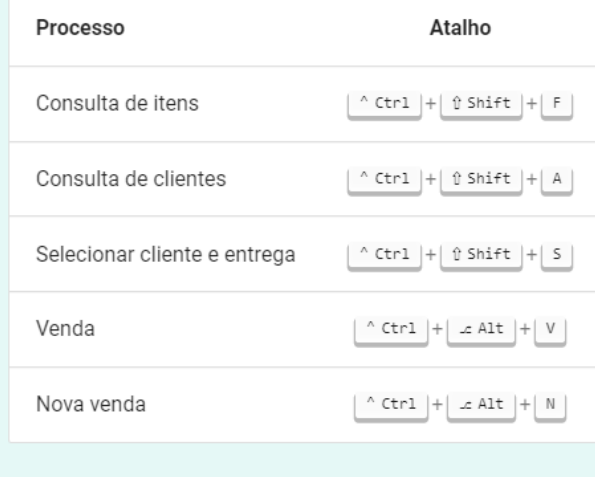

Matriz Criciúma & (48) 3411-0600 Unidade Florianópolis & (48) 99168-2865

Unidade Caxias do Sul & (54) 99631-8810